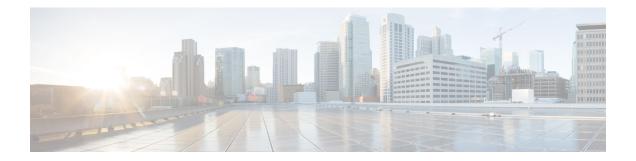

# **Backup and Restore**

You can take a backup manually anytime. You can also configure a scheduler to backup all fabric configurations and intents.

You can backup and restore using any of the following formats:

- **Config only**: A Config only backup is smaller. It contains the intent, dependent data, discovery information, credentials, and policies. A restore from this backup has functional fabrics, switch discovery, expected configurations, and other settings.
- Full: A Full backup is large. It contains current data, historical data, alarms, host information, and everything in a Config only backup. A restore from this backup has functional historical reports, metrics charts, and all base functionality.

You can restore a config-only backup or a full backup.

When restoring a backup, you can choose to do a config only restore or a full restore. A config only restore will restore only the configuration (intent, discovery information, credentials, and policies) and can be done using both config only backups and full backups. A full restore will restore the configuration and any current and historical data, charts, etc. and can be done using only full backups.

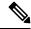

**Note** Wait for minimum of 20 minutes after fresh installation before restoring the backup data. Some applications may not be operational if the backup is restored immediately in the freshly installed setup.

#### NDFC Backup and Restore Behavior in Release 12.1.2e

This table provides information about NDFC backup and restore behavior in release 12.1.2e. Anything not mentioned is assumed to be fully supported.

| Feature | Config Data Backup and Restore | Operational Data Backup and<br>Restore |
|---------|--------------------------------|----------------------------------------|
| ALL     |                                |                                        |
| Alarm   | Supported                      | Not Supported                          |
| РМ      | Supported                      | Supported for 90 days data             |

#### Table 1: NDFC Backup and Restore Behavior

This section includes the following:

- Scheduler, on page 2
- Restore, on page 3
- Backup Now, on page 4

# Scheduler

The purpose of the scheduler is to take backups of the system, if a system needs to be restored. You must backup to a remote location.

To schedule a backups of application and configuration data from the Cisco Nexus Dashboard Fabric Controller Web UI, perform the following steps:

#### Before you begin

If there are no scheduled backup jobs, No Schedule set is displayed.

### Procedure

| Step 1  | Click on No Schedule set.                                                                                                    |
|---------|----------------------------------------------------------------------------------------------------|
|         | The <b>Scheduler</b> window appears.                                                                                                    |
| Step 2  | Check the Enable scheduled backups check box.                                                                                                    |
| Step 3  | Under <b>Type</b> , select your desired format to restore.                                                                                                    |
|         | Choose Config only or Full.                                                                                                    |
| Step 4  | In the SCP Server field, provide the SCP server IP Address.                                                                                                    |
| Step 5  | In the File Path field, provide the absolute path of the directory to store the backup file.                                                                            |
| Step 6  | Enter Username and Password to the backup directory.                                                                                                    |
| Step 7  | Enter the <b>Encryption Key</b> to the backup file.                                                                                                    |
|         | You must have an Encryption Key in order to restore from the backup. The Encryption Key is used to encrypt a portion of the backup file that has sensitive information. |
| Step 8  | In the <b>Run on days</b> field, select the check box to schedule the backup job on one or more days.                                                                   |
| Step 9  | In the Start at field, use the time picker to schedule the backup at a particular time.                                                                                 |
|         | The time picker is a 12-hour clock.                                                                                                    |
| Step 10 | Click <b>Schedule backup</b> to run the backup job as per schedule.                                                                                                    |

# Restore

**Note** Wait for minimum of 20 minutes after fresh installation before restoring the backup data. Some applications may not be operational if the backup is restored immediately in the freshly installed setup.

From Cisco NDFC Release 12.1.2e, you can restore on a freshly installed Nexus Dashboard Fabric Controller system with no feature enabled as well as on an existing system where features have already enabled.

If the restore is done on a system with features enabled, note the following:

- You cannot restore a SAN Controller backup on a LAN Controller (and vice versa).
- You can perform only config only restore. Whether the original backup is a config only backup or a full backup, only config (non operational) data will be restored. All operational data (statistics and historical data) will be lost.

#### Guidelines

You can do a restore only on a freshly installed Nexus Dashboard Fabric Controller with no features enabled.

When you migrate from L2 HA to L3 HA, check the Ignore External Service IP Configuration check box to ensure that the persistent IPs in the backup are ignored and it selects new ones during the restore. Rest of the data will be restored.

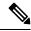

Note

te During disaster recovery, NDFC allows you to restore only on the same version on which the backup was taken.

To restore application and configuration data from the Cisco Nexus Dashboard Fabric Controller Web UI, perform the following steps:

## Procedure

| Step 1 | Click <b>Restore</b> . |  |
|--------|------------------------|--|
|        |                        |  |

The Restore now window appears.

**Step 2** Under **Type**, select your desired format to restore.

• Choose Config only or Full.

**Step 3** Choose the appropriate destination where you have stored the backup file.

- Choose Upload File if the file is stored in a local directory.
- **a.** Open the directory where you've saved the backup file.
- b. Drag and drop the backup file to the Restore now window.
  - or

Click Browse. Navigate to the directory where you've saved the backup file. Select the backup file and click Open.

- c. Enter the Encryption Key to the backup file.
  - **Note** You must have an Encryption Key in order to restore the backup. The Encryption Key is used to encrypt a portion of the backup file that has sensitive information.
- Choose **Import from SCP** if the backup file is stored in a remote directory.
  - a. In the SCP Server field, provide the SCP server IP Address.
  - **b.** In the **File Path** field, provide the relative file path to the backup file.
  - c. In the Username and Password fields, enter appropriate details.
  - d. In the Encryption Key field, enter the Encryption Key to the backup file.
    - **Note** You must have an Encryption Key in order to restore the backup. The Encryption Key is used to encrypt a portion of the backup file that has sensitive information.
- **Step 4** (Optional) Check the **Ignore External Service IP Configuration** check box.

If the **Ignore External Service IP Configuration** check box is selected, then the external service IP configuration is ignored. This selection allows you to take a backup on a system and restore it on a different system, with different management and/or data subnets.

This option does not have any impact during an upgrade from Cisco DCNM 11.5(x) to Cisco NDFC.

## Step 5 Click Restore.

The backup file appears in the table on the Backup & Restore window. The time required to restore depends on the data in the backup file.

## **Backup Now**

To take a backup of application and configuration data from the Cisco Nexus Dashboard Fabric Controller Web UI, perform the following steps:

#### Procedure

| Step 1 | Click Backup now.                                                   |
|--------|---------------------------------------------------------------------|
| Step 2 | Under <b>Type</b> , select your desired format to restore.          |
|        | Choose Config only or Full.                                         |
| Step 3 | Choose the appropriate <b>Destination</b> to store the backup file. |

Choose Local Download to store the backup in a local directory.

- a. Enter the Encryption Key to the backup file.
  - **Note** You must have an Encryption Key in order to restore the backup. The Encryption Key is used to encrypt a portion of the backup file that has sensitive information.

#### b. Click Backup.

After the backup is complete, the backup file available for download from the **Backup & Restore** screen.

c. In the Actions column, you can click on Download icon to save the backup to a local directory.

Click on Delete icon to delete the backup.

**Note** You must delete the backups that are taken with **Local Download** options as soon as possible due to the limited amount of allocated disk space.

- Choose Export to SCP to store the backup file in a remote directory.
  - a. In the SCP Server field, provide the SCP server IP Address.
  - b. In the File Path field, provide the relative file path to the backup file.
  - c. In the Username and Password fields, enter appropriate details.
  - d. In the Encryption Key field, enter the Encryption Key to the backup file.
    - **Note** You must have an Encryption Key in order to restore the backup. The Encryption Key is used to encrypt a portion of the backup file that has sensitive information.
  - e. Click Backup.

After the backup is complete, the backup file is saved in the remote directory.

I